## **E-currículum**

**e-currículum** es una aplicación informática que permite establecer un lugar de encuentro entre las ofertas de trabajo de las empresas, y los demandantes de empleo de nuestra Región.

La aplicación permite a los candidatos al puesto de trabajo, la presentación, modificación y mantenimiento de su Currículum Vitae (CV).

# Guía de Acceso a E-currículum e inscripción en las ofertas de empleo.

Para acceder a esta Plataforma, es necesario autenticación con Certificado Digital o Cl@ve.

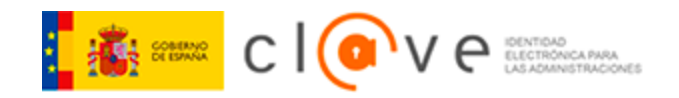

Puede solicitar su Cl@ve pidiendo [Cita Previa](https://citaprevia-sef.carm.es/) [\(https://citaprevia-sef.carm.es/\)](https://citaprevia-sef.carm.es/) en cualquier oficina de Empleo del SEF, Servicio de Atención al Ciudadano y en otros organismos habilitados para ello.

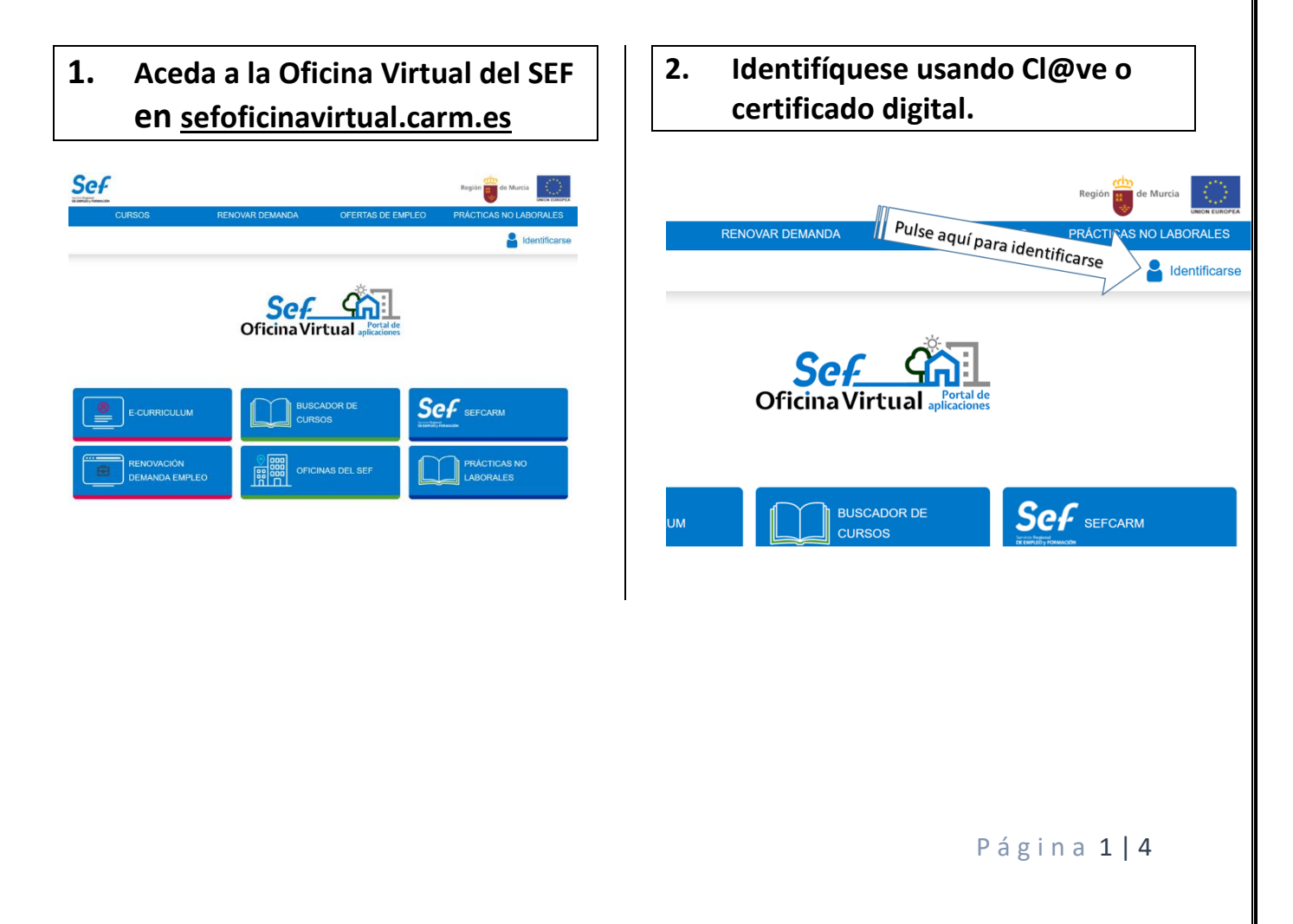

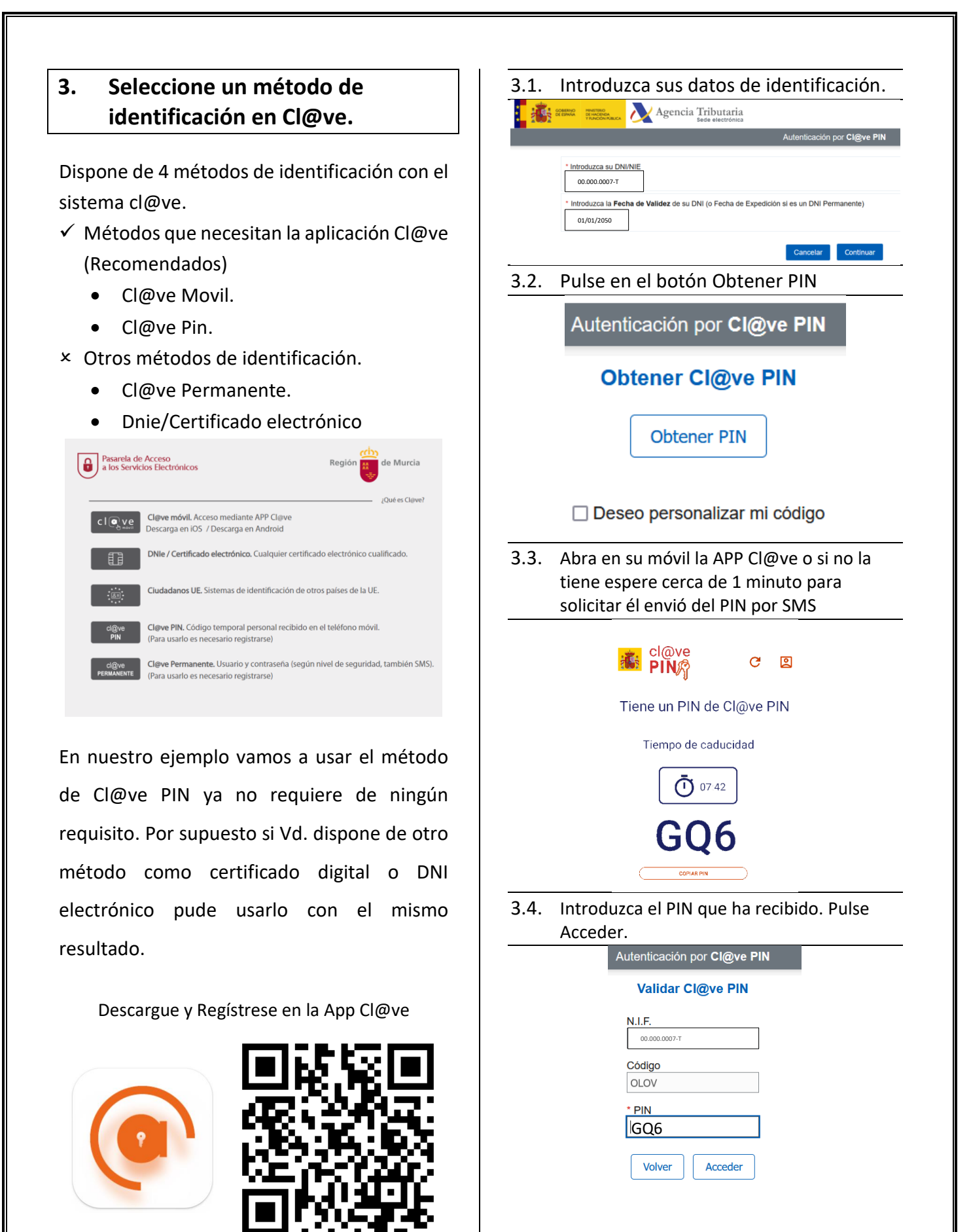

<https://oe.sefyecla.es/appclave> *(Para IPhone ir al AppStore de Apple)*

## **4. El usuario se ha identificado satisfactoriamente en la Oficina Virtual del SEF.**

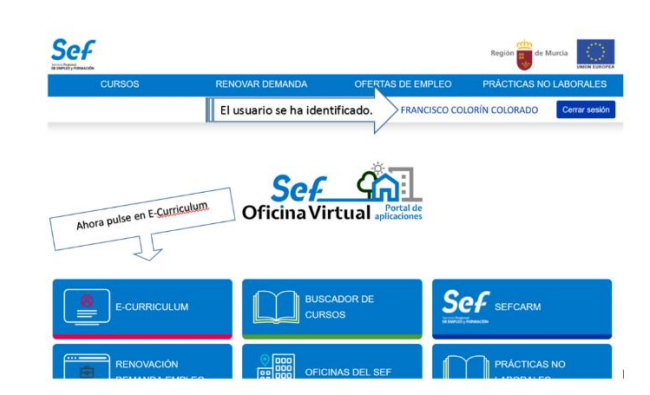

Pulse en el botón de E-currículum para ver las opciones de la aplicación. La primera vez será necesario que acepte los términos y condiciones

### **5. Se muestra la pantalla principal de la aplicación E-curriculum.**

*"La primera vez que utilice E-currículum deberá completar sus datos personales y a continuación añadir su currículum en PDF."*

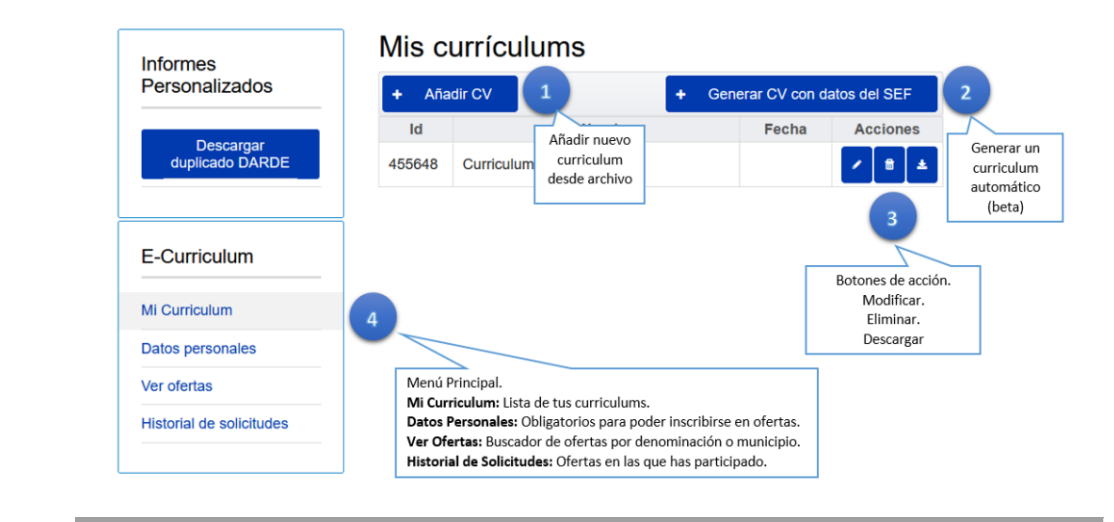

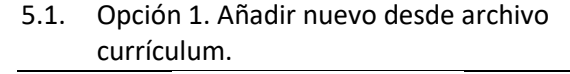

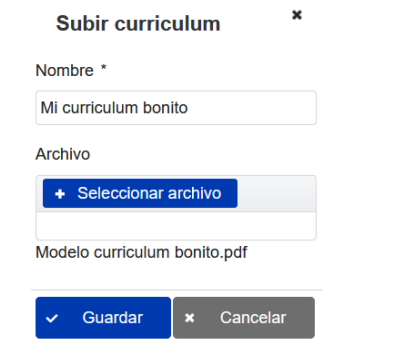

Para añadir un nuevo currículum debe proporcionar un nombre adecuado y seleccionar el archivo PDF desde su móvil o computadora.

Pulse Guardar para añadirlo a su lista de currículum.

5.2. Opción 2. Generar currículum con datos del SEF.

Esta opción genera un currículum usando los datos que Vd. proporciono al inscribirse como demandante de empleo.

5.3. Opción 3. Botones de acción.

Permiten modificar/actualizar el nombre del currículum o el archivo del currículum así

## como eliminarlo definitivamente o descargar una copia.

#### 5.4. Opción 4. Menú Principal.

5.4.1. Mis currículums.

#### Mis currículums

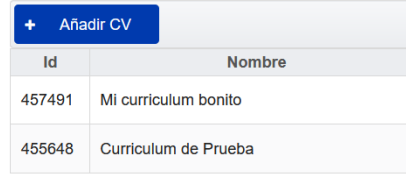

Listado de currículums disponibles

#### 5.4.2. Datos Personales.

#### Mis datos personales

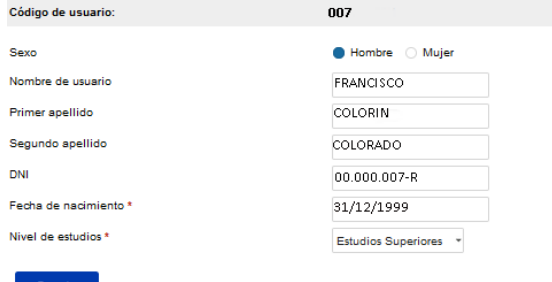

Antes de postularse a una oferta es obligatorio completar todos los datos personales.

#### 5.4.3. – Ver ofertas.

#### Ver Ofertas

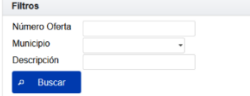

#### Resultados encontrados

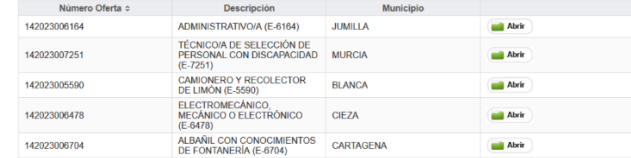

Buscador de ofertas disponibles en la Región de Murcia

#### 5.4.4. – Historial de solicitudes

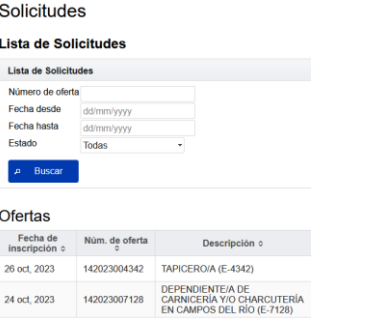

Historial de las ofertas en las que se ha postulado.